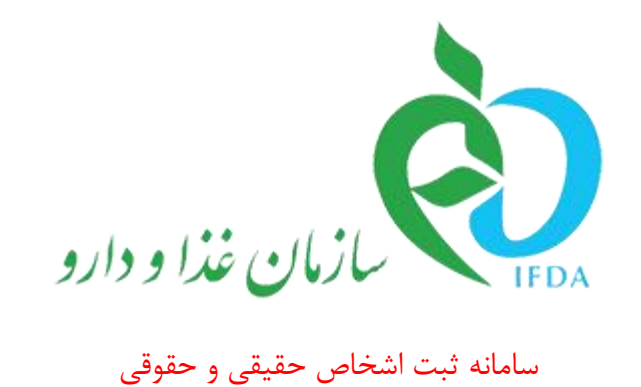

## **راهنمای ثبت شعب**

نگارش: 1.9

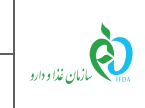

## **اطالعات شعب**

شعب زیرمجموعه هر شرکت اعم از دفتر نمایندگی، انبار، کارخانه، مرکز پخش و دفتر پخش بهصورت روالی درختی در این بخش اضافه و ثبت میشوند. به این منظور با کلیک بر روی منو »اطالعات شعب«، صفحهای مانند [شکل 1](#page-1-0) نمایش داده میشود. در صفحه نمایش داده شده، شرکت و دفتر مرکزی نمایش داده میشود. الزم به ذکر است که اطالعات نمایش داده شده غیرقابل حذف میباشند. جهت افزودن سایر شعب به زیرمجموعه شرکت و یا دفتر مرکزی شرکت بر روی علامت <mark>کافزودن ک</mark>لیک شود. با کلیک بر روی این گزینه، پنجرهای مانند [شکل 2](#page-2-0) نمایش داده میشود. توضیحات مربوط به فیلدهای اطالعاتی پنجره نمایش داده شده در ادامه شرح داده شده است.

**توجه:** اطالعات ثبت شده شعب شرکت در این بخش، در سایر سامانههای سازمان غذا و دارو مورد استفاده قرار میگیرند. بهعنوان مثال انبارهای قابل انتخاب در سامانه »مجوز مصرف« با استعالم از شعب ثبت شده بهعنوان انبار در سامانه »اشخاص حقیقی و حقوقی« و در بخش »اطالعات شعب«، نمایش داده میشوند. بنابراین اطالعات مربوط به شعب بهصورت صحیح و دقیق وارد شوند.

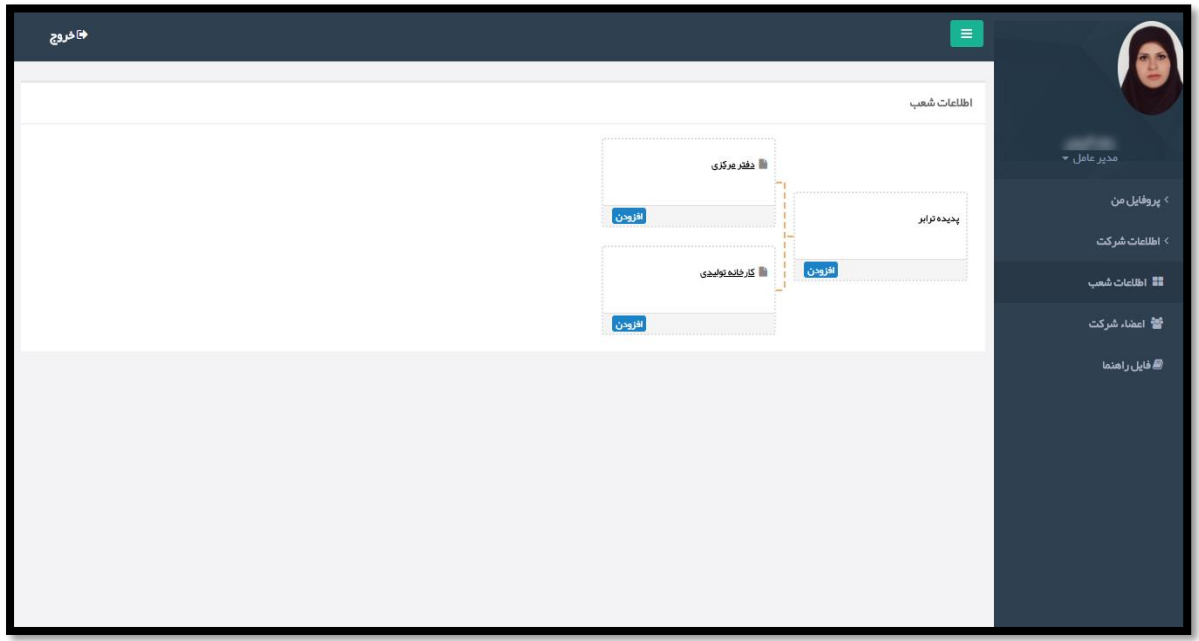

<span id="page-1-0"></span>**شکل 1( نمایش روال درختی افزودن شعب**

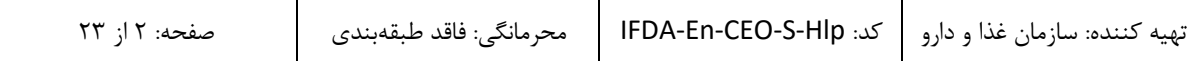

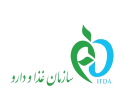

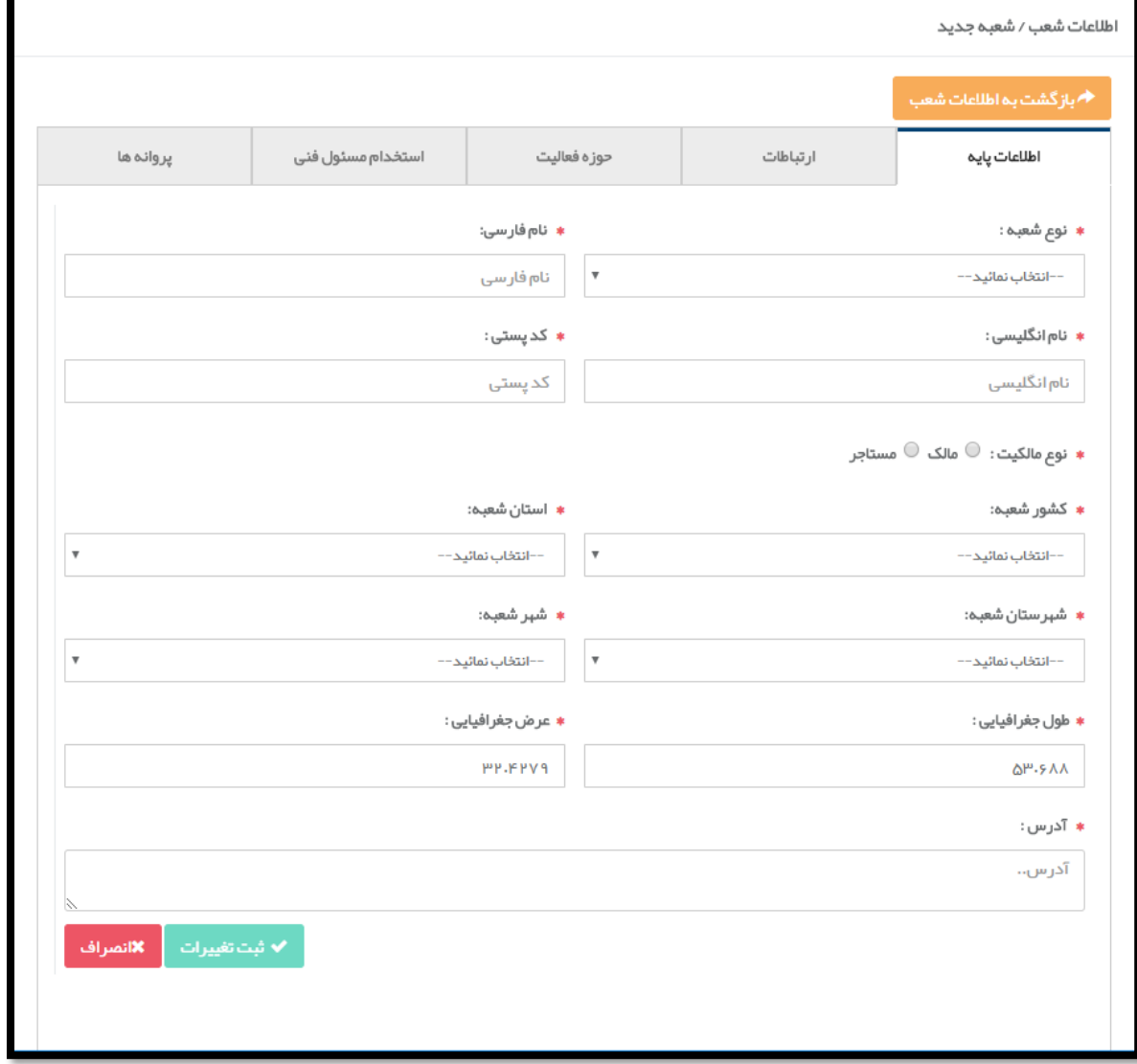

<span id="page-2-0"></span>**شکل 2( افزودن شعبه-اطالعات پایه**

- .1 **اطالعات پایه:** اطالعات عمومی مربوط به شعبه جدید با تکمیل فیلدهای اطالعاتی به شرح زیر وارد شود.
- **نوع شعبه:** نوع شعبه به یکی از انواع دفتر نمایندگی، انبار، کارخانه، مرکز پخش و دفتر پخش از لیست انتخاب شود.
	- **نام فارسی:** نام شعبه به فارسی وارد شود.
	- **نام انگلیسی:** نام شعبه به انگلیسی وارد شود.

1

**:** )این فیلد پس از ثبت اطالعات شعبه و همچنین اطالعات آدرس نمایش داده میشود(. شماره جهانی **<sup>1</sup>GLN کد**

مکان )GLN)، شناسهای 13 رقمی است که توسط موسسه بینالمللی 1GS صادر میگردد و برای شناسایی هر نوع

## Global Location Number

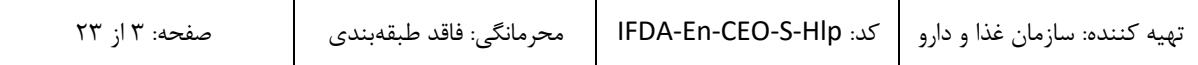

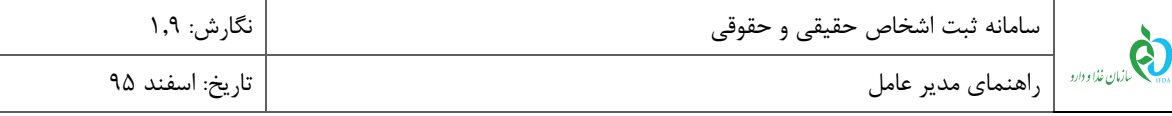

از موقعیتهای مختلف در زنجیره تأمین (موقعیتهای فیزیکی، دیجیتالی، عملیاتی یا حقوقی) که لازم است بهصورت یکتا در سراسر دنیا شناسایی شوند، استفاده میشود. این کد به دو صورت سیستمی و ثبت توسط کاربر ذخیره میگردد. توضیحات مربوط به هر بخش در ادامه شرح داده شده است.

 پس از ثبت اطالعات شعبه و اطالعات آدرس، این فیلد با کدی که توسط سیستم و بهصورت خودکار تولید شده است مانند [شکل 3](#page-3-0) نمایش داده میشود. کد نمایش داده شده صرفاً جهت ثبت در سیستم و استفاده در سامانههای سازمان غذا و دارو میباشد. این کد با الگوریتم ساخت کد GLN که توسط موسسه 1GS صادر میگردد، ایجاد میشود اما از نظر فرم و برخی استاندارهای الزم در ایجاد کد GLN اصلی تفاوتهایی دارد.

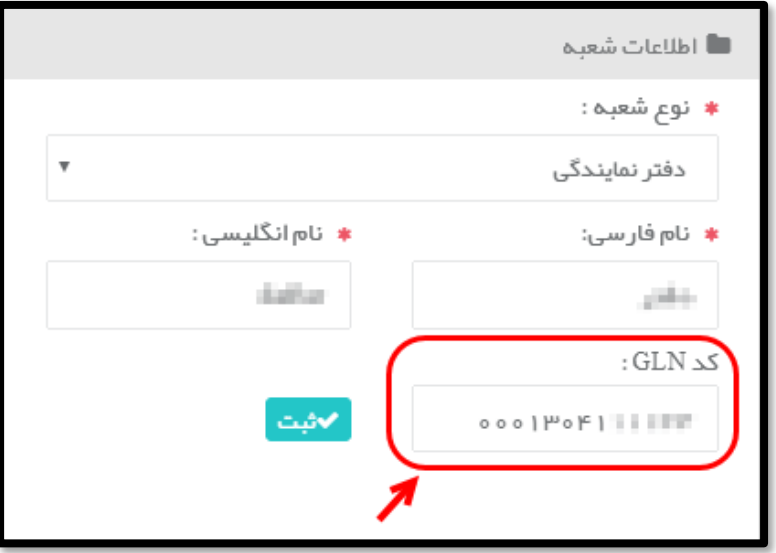

<span id="page-3-0"></span>**شکل 3( تخصیص کد** GLN **بهصورت سیستمی**

 برای ثبت کد GLN توسط کاربر و درصورتیکه وی کد GLN مختص به محل قرارگیری شعبه را از نمایندگی موسسه 1GS در ایران دریافت کرده باشد، میتوان کد دریافت شده را در فیلد مربوطه وارد کرد و با کلیک بر روی دکمه که در [شکل 4](#page-4-0) شکل نمایش داده شدهاند آن را ثبت نمود. **توجه:** در صورت ثبت کد GLN توسط کاربر، فرمت کد GLN وارد شده بهعنوان مرجعی برای ورود کدهای GLN سایر شعب در سیستم ثبت میشود و میبایست از این پس از چنین فرمتی برای ورود کدهای GLN سایر شعب

پیروی نمود. در غیر این صورت و عدم تطابق کد با فرمت ذخیره شده در سیستم، نمیتوان کد GLN را برای سایر شعب ثبت نمود. الزم به ذکر است تمامی کدهای صادر شده توسط موسسه 1GS از فرمتی یکسان و مخصوص به هر شرکت پیروی مینمایند.

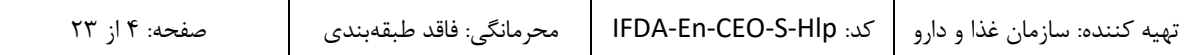

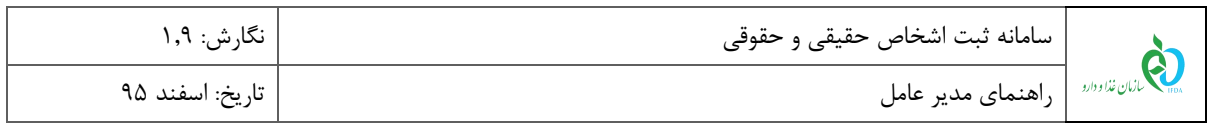

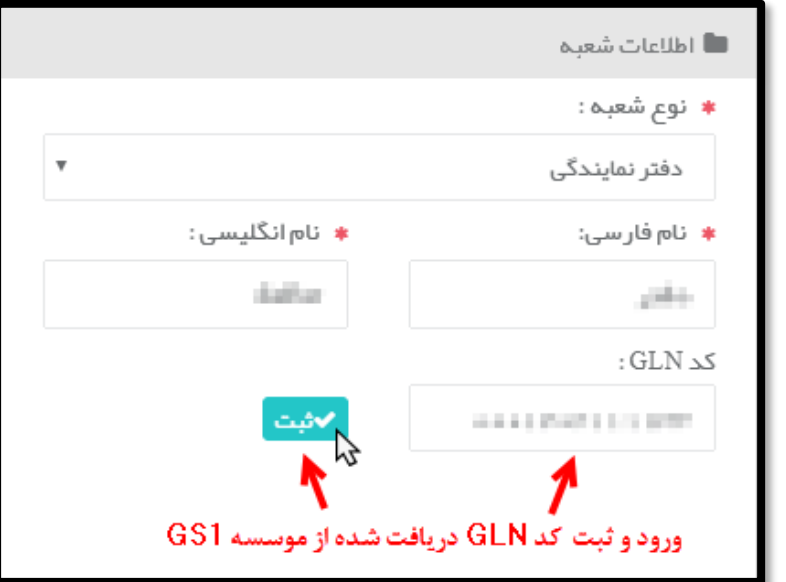

**شکل 4( تخصیص کد** GLN **بهصورت سیستمی**

- <span id="page-4-0"></span>**کد پستی:** کد پستی شعبه وارد شود.
- **نوع مالکیت:** نوع مالکیت شعبه انتخاب شود.
- **تصویر مالکیت:** تصویر سند )مالک یا مستاجر( با فرمتهای PNG و JPEG و حجم حداکثر 200 کیلوبایت

بارگذاری شود(این فیلد پس از ثبت اطلاعات شعبه و ثبت نوع مالکیت شعبه مطابق شکل ۵ فعال میشود).

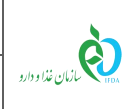

سامانه ثبت اشخاص حقیقی و حقوقی نگارش: 1.9

راهنمای مدیر عامل تاریخ: اسفند 95

اطلاعات شعب / شعبه پروانہ ھا<br>' استخدام مسئول فنى حوزه فعاليت ارتباطات اطلاعات پایه نام فار سى: نوع شعبہ : دفتر كارخانه دفتر مرکزی نام انگلیسی : کد پستی : Main Factory نوم مالکیت : <sup>@</sup> مالک <sup>@</sup> مستاجر تصوير مالكيت: <mark>َ گ</mark> آپلود ∫ No file chosen  $\boxed{\text{Choose File}}$ ۔<br>استان شعبہ: کشور شعبہ:  $\mathbf v$  $\bigtriangledown$ شېر شعبه: شېرستان شعبه:  $\mathbf v$  $\bar{\mathbf{v}}$ عر ض جغر افیایی : طول جغرافیایی : ۳۵۰۷۲۷۰۰۰۸۴۲۵۷۷۸۷ آذرس: ایران <mark>∕∕م</mark>ویرایش

**شکل 5**) **بخش آپلود تصویر مالکیت**

- <span id="page-5-0"></span>**کشور شعبه:** کشور محل قرارگیری شعبه از لیست انتخاب شود.
- **استان شعبه:** استان محل قرارگیری شعبه از لیست انتخاب شود.
- **شهرستان شعبه:** شهرستان مکان قرارگیری شعبه از لیست انتخاب شود.
	- **شهر شعبه:** شهر محل قرارگیری شعبه از لیست انتخاب شود.

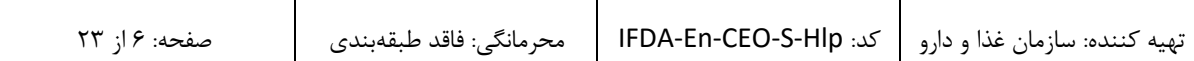

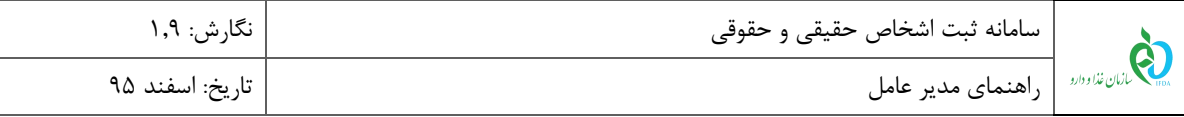

 **طول 1 و عرض<sup>2</sup> جغرافیایی:** درصورتیکه کاربر مشخصات طول و عرض جغرافیایی محل قرارگیری شعبه را در اختیار داشته باشد، این اطلاعات را در فیلدهای «طول جغرافیایی» و «عرض جغرافیایی» وارد مینماید. پس از ورود کدهای مربوطه، نشانی محل ثبت شده مطابق با اطالعات وارد شده مانند [شکل 6](#page-6-0) با نشانگر بر روی نقشه نمایش داده میشود.

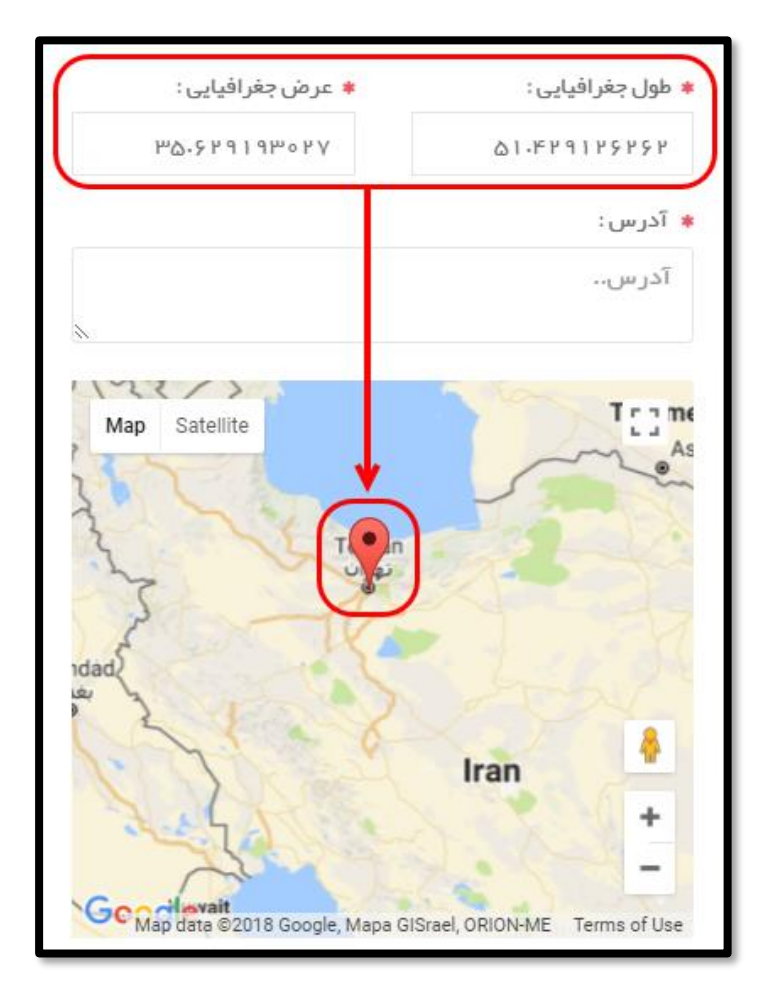

**شکل 6( ورود طول و عرض جغرافیایی**

<span id="page-6-0"></span>**آدرس:** آدرس پستی محل قرارگیری شعبه وارد شود.

<u>.</u>

 **انتخاب آدرس از روی نقشه:** درصورتیکه کاربر طول و عرض جغرافیایی محل قرارگیری شعبه را در اختیار ندارد، میتواند محل قرارگیری آن را از روی نقشه انتخاب نماید. به این منظور با استفاده از دکمههای و بر روی نقشه زوم نموده و بر روی محل قرارگیری شعبه کلیک شود تا مانند [شکل 7](#page-7-0) نشانگر در محل انتخابی نمایش

<sup>1</sup> Longitude

<sup>2</sup> Latitude

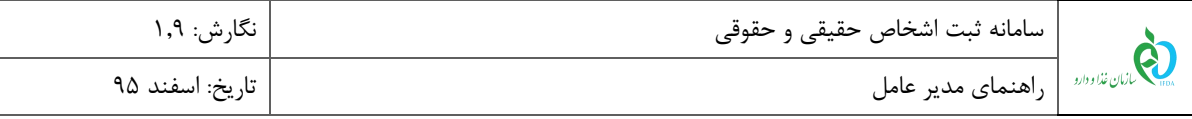

داده شود. الزم به ذکر است که پس از انتخاب محل قرارگیری شعبه بر روی نقشه، طول و عرض جغرافیایی محل انتخاب شده در فیلدهای مربوطه نمایش داده میشوند.

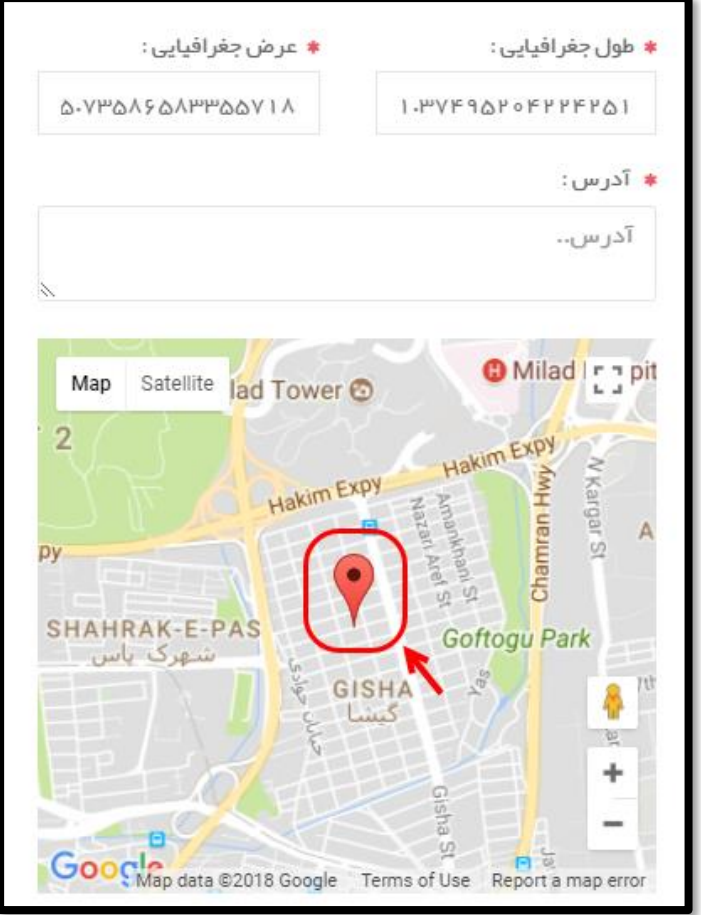

<span id="page-7-0"></span>**شکل 7( انتخاب آدرس از روی نقشه**

پس از ورود «اطلاعات پایه» دکمه <mark>فع<sup>است تغییرات </mark> فعال میشود. با کلیک بر روی این دکمه، اطلاعات وارد شده ثبت</mark></sup>

میشوند و بخشهای »حوزه فعالیت« و »ارتباطات« جهت ورود اطالعات تکمیلی، فعال میشوند.

با انتخاب دکمه »ویرایش«، امکان ویرایش اطالعات وارد شده در بخش **اطالعات پایه** میباشد.

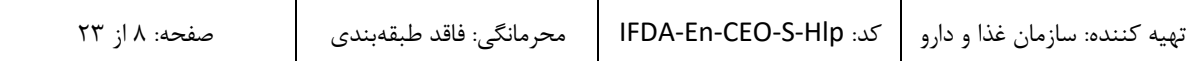

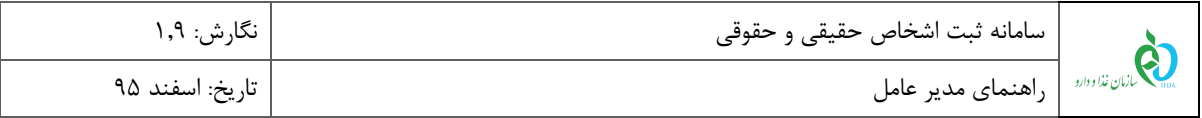

.2 **ارتباطات:** در این بخش که در [شکل 8](#page-8-0) نمایش داده شده است، راههای ارتباطی با شعبه اعم از شماره تلفن همراه،

ایمیل، فکس و تلفن را میتوان اضافه و حذف نمود. با کلیک بر روی دکمه صفحهای مطابق [شکل](#page-8-1)  [9](#page-8-1) نمایش داده میشود که با انتخاب راه ارتباطی مورد نظر از لیست نمایش داده شده، فیلدی جهت افزودن اطالعات نمایش داده میشود.

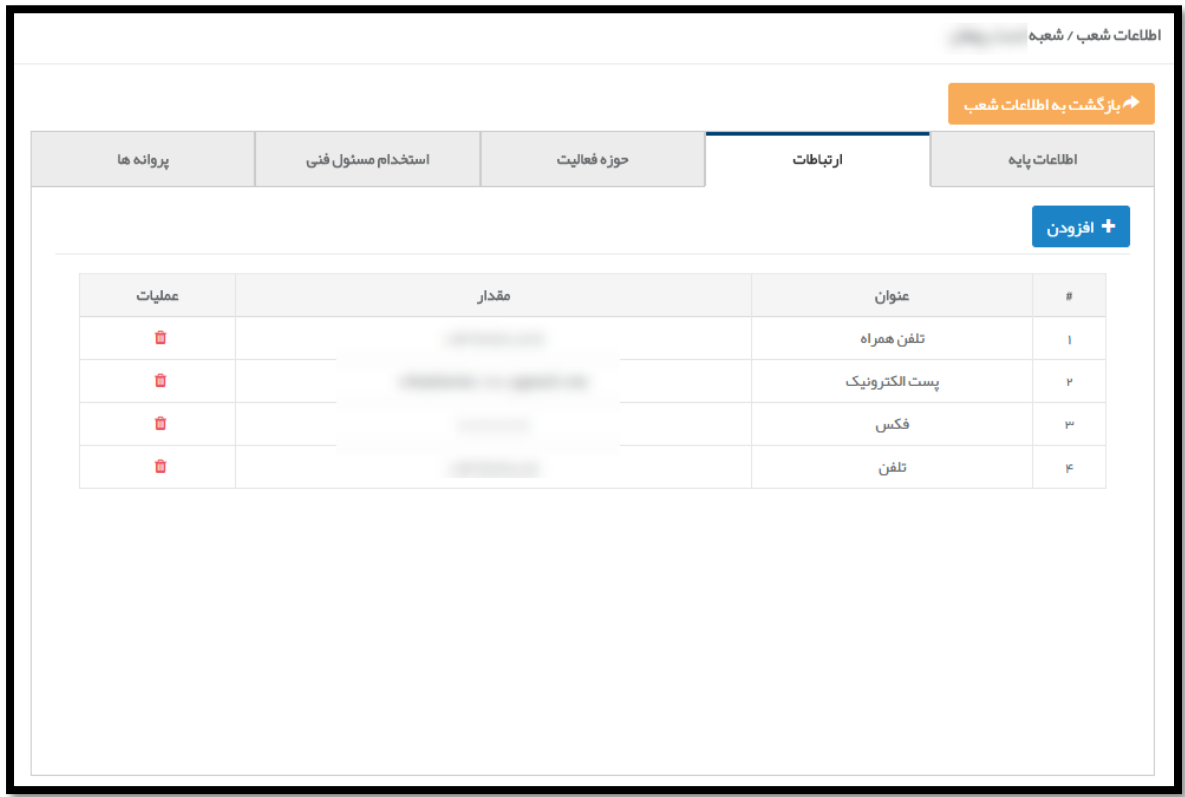

<span id="page-8-0"></span>**شکل 8( افزودن شعبه-ارتباطات**

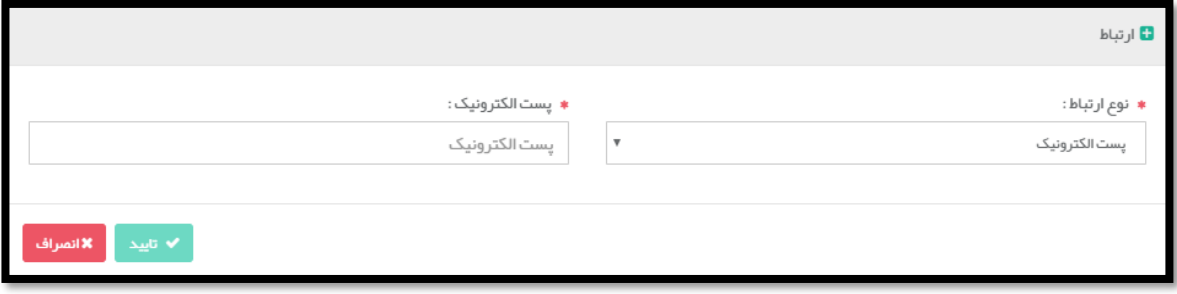

<span id="page-8-1"></span>**شکل 9( افزودن ارتباطات**

با »تایید« اطالعات وارد شده در این بخش، اطالعات ثبت شده به صورت جدول مطابق [شکل 8](#page-8-0) نمایش داده میشود.

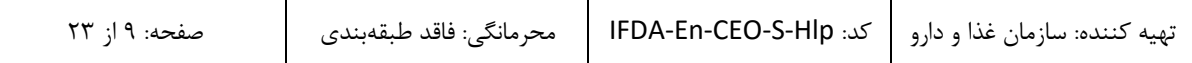

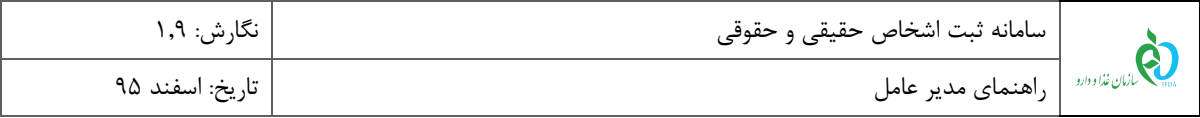

.3 **حوزه فعالیت:** با کلیک بر روی منو »حوزه فعالیت« صفحهای مانند [شکل 10](#page-9-0) حاوی تمامی حوزههای قابل فعالیت و مرتبط با فرآوردههای سالمت محور نمایش داده میشود. هر حوزه فعالیت شامل زمینههای فعالیت توزیع سراسری، تولید، ثبت، صادرات، واردات، فوریتی، واردات ثبتی و توزیع استانی میباشد. زمینههای فعالیت هر حوزه با کلیک بر روی عالمت در کنار نام هر حوزه مانند [شکل 11](#page-10-0) نمایش داده میشود.

**توجه:** در هنگام جستجو مسئول فنی جهت درخواست همکاری، مسئول فنیهای که حوزه فعالیتشان با حوزه فعالیت شعبه تطبیق داشته باشد، نمایش داده میشوند. بنابراین حوزههای فعالیت شعبه میبایست بهدرستی و بهصورت کامل انتخاب

شوند.

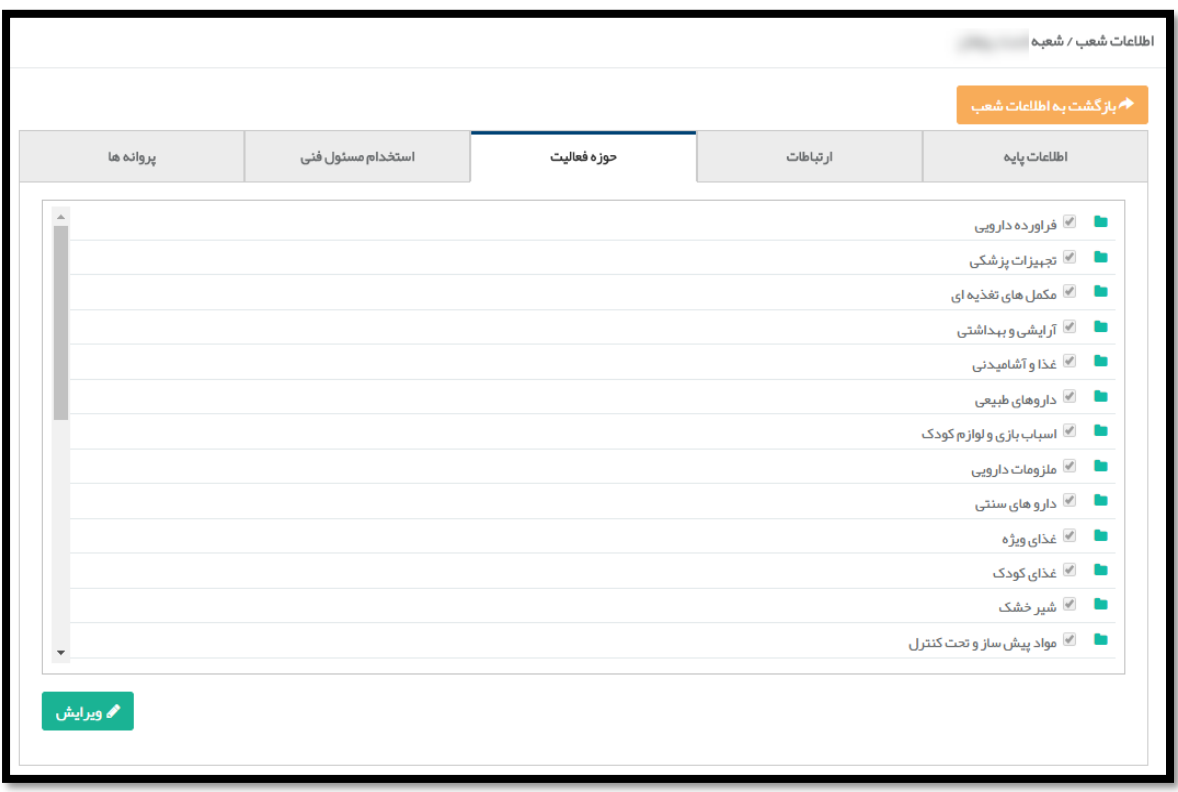

<span id="page-9-0"></span>**شکل 10( حوزه فعالیت شعبه جدید**

با انتخاب دکمه »ویرایش«، امکان ویرایش اطالعات و انتخاب حوزهها میباشد.

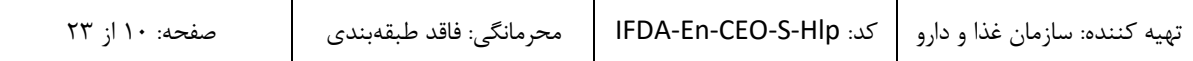

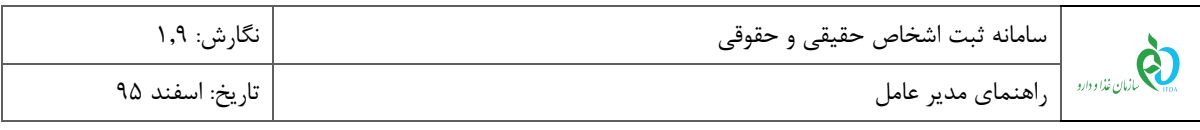

|                           | حوزه فعاليت |  |  |
|---------------------------|-------------|--|--|
|                           |             |  |  |
| (مع) ا⊡ فراورده دارویی    |             |  |  |
| <b>ا</b> ال⊤وزيع سراسري   |             |  |  |
| ا⊡ ا⊡تولید                |             |  |  |
| تا ⊕ثبت                   |             |  |  |
| $\Box$ مبادرات            |             |  |  |
| ن<br>ا داردات فوریتی      |             |  |  |
| ا<br>ا ⊜وار دات ثبتی      |             |  |  |
| ا د ال آتوزيع استاني<br>ا |             |  |  |
| ∎           تجبيزات پزشكى |             |  |  |
| ■ ■ مکمل های تغذیه ای     |             |  |  |
| ■ ■ آرایشی و بېداشتی      |             |  |  |
| ■ ■ عَذَا و آشامیدنی      |             |  |  |
| ■           داروهای طبیعی |             |  |  |

<span id="page-10-0"></span>**شکل 11( نمایش فعالیتهای مربوط به هر حوزه فعالیت**

درصورتیکه شعبه در تمامی زمینههای ذکر شده فعالیت مینماید، تیک کادر قرار گرفته در کنار نام حوزه

مانند [شکل 12](#page-10-1) زده شود. با انجام این عمل، تمام زمینههای فعالیت بهصورت خودکار انتخاب میگردند.

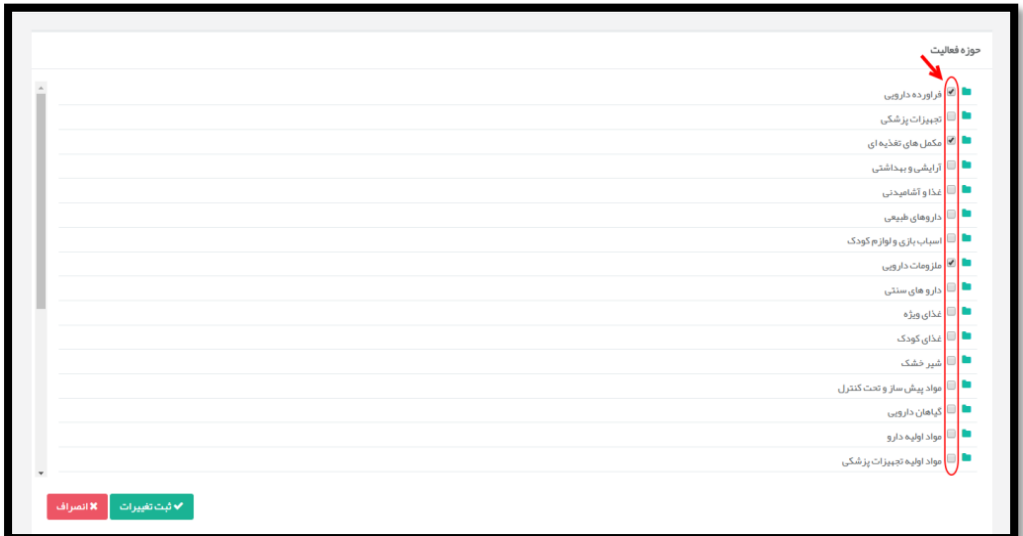

<span id="page-10-1"></span>**شکل 12( انتخاب حوزههای فعالیت**

 درصورتیکه شعبه تنها در زمینههای خاصی از موارد ذکر شده فعالیت مینماید، ابتدا تیک کادر قرار گرفته در کنار نام حوزه زده شود و سپس تیک زمینه فعالیتهایی که در آنها مشغول به فعالیت نمیباشد مانند [شکل 13](#page-11-0) برداشته شود.

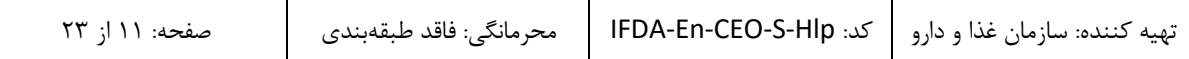

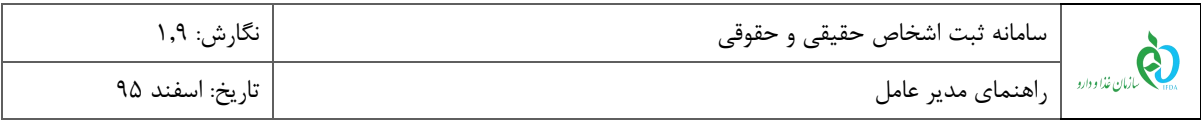

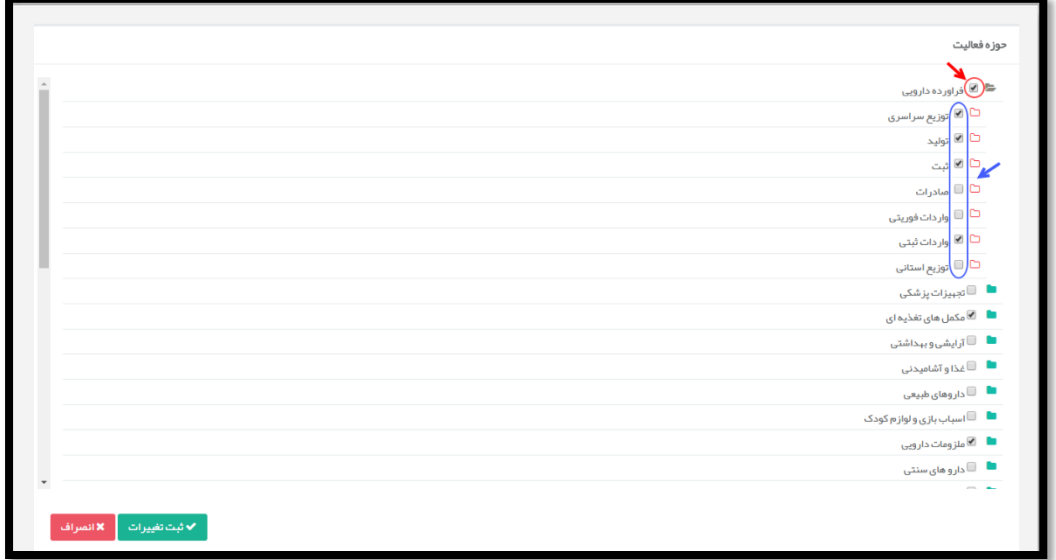

<span id="page-11-0"></span>**شکل 13( انتخاب حوزه و زمینههای فعالیت**

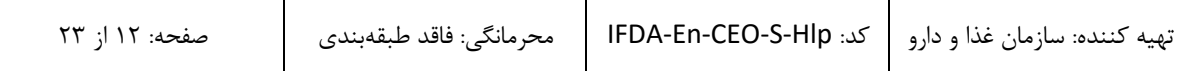

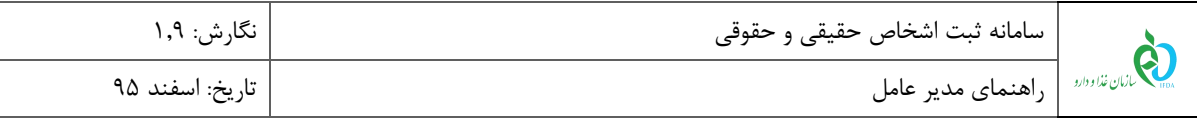

.4 **استخدام مسئول فنی:** در این بخش مطابق [شکل 14](#page-12-0) نمایش داده شده است، مدیرعامل میتواند با انتخاب

حوزه فعالیت مدنظر شعبه انتخابی، به جستجو و ارسال درخواست استخدام مسئول فنی بپردازد.

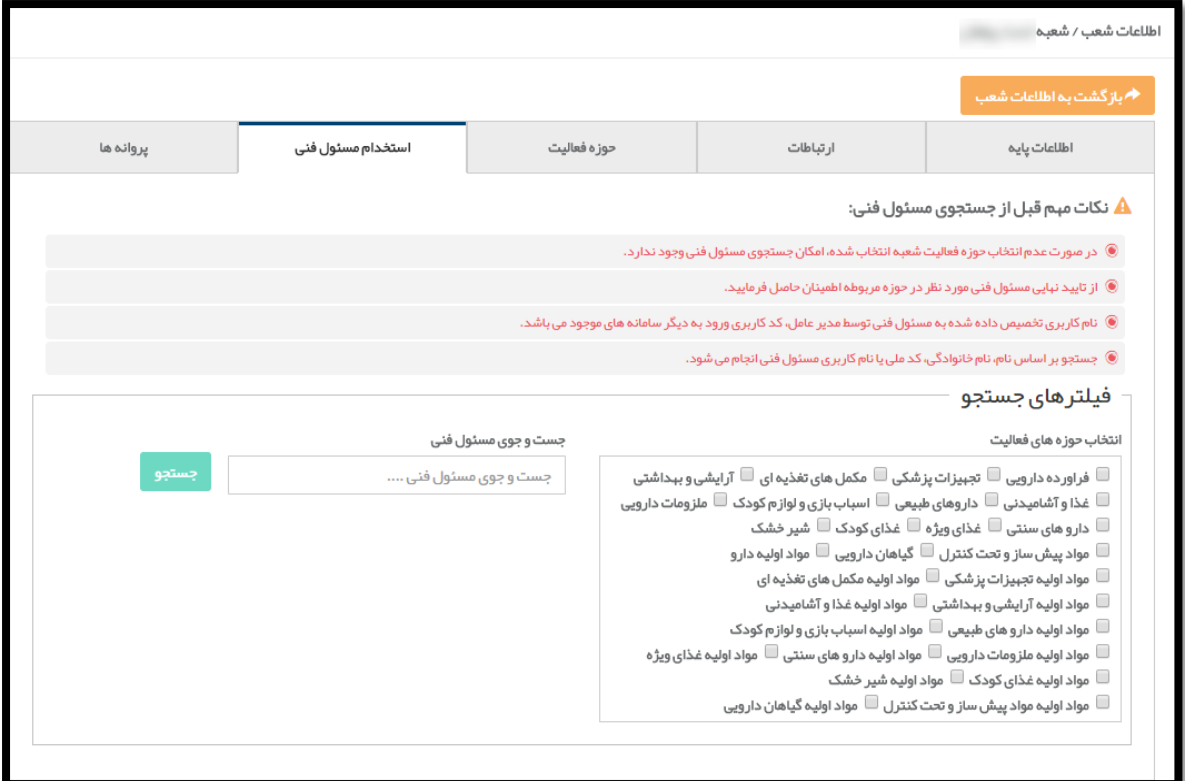

<span id="page-12-0"></span>**شکل 14( استخدام مسئول فنی**

**نکته**: در بخش انتخاب حوزههای فعالیت، اسامی حوزه فعالیت انتخابی هر شعبه نمایش داده میشود. با انتخاب و تیک زدن

هر حوزه فعالیت، جستجوی مسئول فنی بر اساس تخصص مسئول فنی در حوزه انتخابی صورت میگیرد.

**توجه:** درصورتیکه اطالعات مدیرعامل توسط کارشناسان سازمان تایید نشده باشند، دسترسی به این بخش امکانپذیر

نمی باشد.

پس از انتخاب حوزههای فعالیت مورد نظر به منظور استخدام مسئول فنی در آن حوزه)ها( از شعبه، با

وارد کردن اطلاعات در بخش جستوجوی مسئول فنی و انتخاب دکمه <mark>ستبقت</mark> نتایج جستجو شده

مطابق [شکل 15](#page-13-0) نمایش داده میشوند.

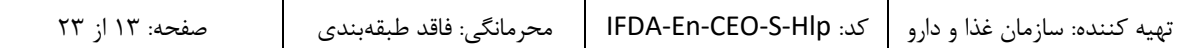

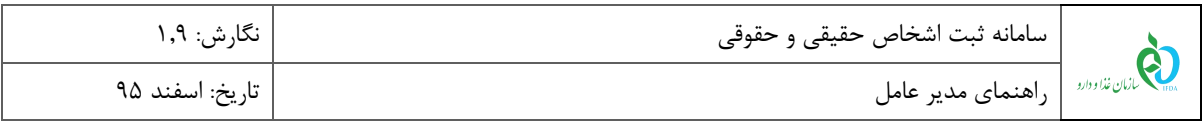

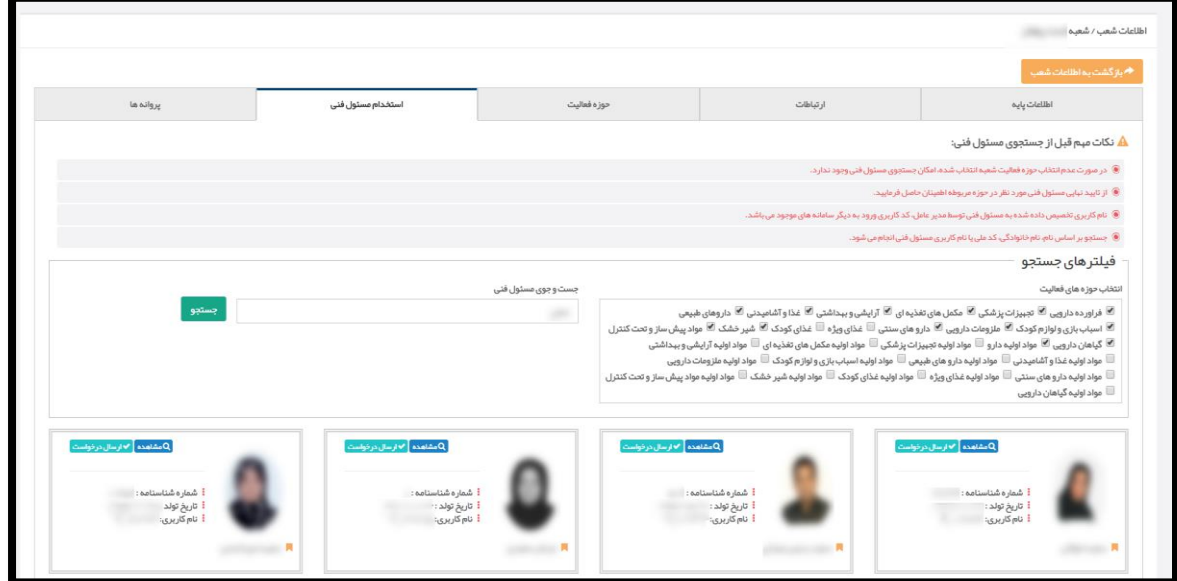

<span id="page-13-0"></span>**شکل 15( جستجوی مسئول فنی**

**توجه :1** در صورت عدم انتخاب حوزه فعالیت شعبه، امکان جستجوی مسئول فنی وجود ندارد.

**توجه :2** از تایید نهایی مسئول فنی مورد نظر در حوزه مربوطه اطمینان حاصل فرمایید.

**توجه :3** نام کاربری تخصیص داده شده به مسئول فنی توسط مدیرعامل، کد کاربری ورود به دیگر سامانههای موجود

میباشد.

**توجه :4** جستجو بر اساس نام، نام خانوادگی، کد ملی یا نام کاربری مسئول فنی انجام میشود.

با کلیک بر روی دکمه <mark>۵۰شاهده </mark>(در شکل ۱۵) صفحهای حاوی اطلاعات شخصی و تخصصی مسئول فنی مانند شکل ۱۶ نمایش داده میشود.

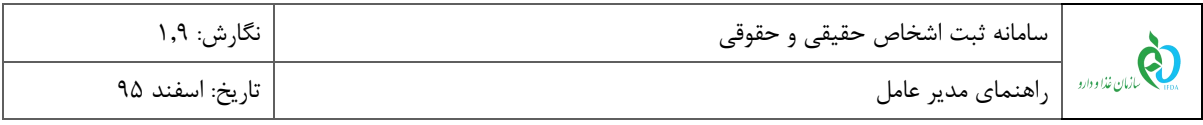

|                   |                  |                 | <b>هٔ</b> جزییات                  |
|-------------------|------------------|-----------------|-----------------------------------|
| سوابق کاری        | دوره های آموز شی | دوره های تحصیلی | اطلاعات پایه                      |
|                   |                  |                 | :թե<br>نام خانوادگی:<br>نام پدر : |
|                   |                  |                 | ا مستندات                         |
| $\mathbf{x}$ بستن |                  |                 |                                   |

<span id="page-14-0"></span>**شکل 16( مشاهده اطالعات مسئول فنی**

با انتخاب دکمه **)**در [شکل 15](#page-13-0)**(** صفحهای جهت انتخاب دسته فعالیت مانند [شکل 17](#page-15-0) نمایش داده میشود. با

وارد کردن توضیحات لازم و انتخاب دکمه مصلحات استخدام برای مسئول فنی ارسال میشود و درخواست ارسال است ارسال و درخواست شده به عنوان پروانهای در زیرمجموعه پروانههای شعبه نمایش داده میشود.

**توجه:** درصورتیکه مسئول فنی جستجو شده به عنوان مدیرعامل فعال در شرکتی ثبت شده باشد، امکان ارسال درخواست

وجود ندارد و پیغام خطای " این شخص به عنوان مدیرعامل فعال قبالً در سیستم ثبت شده است" نمایش داده میشود.

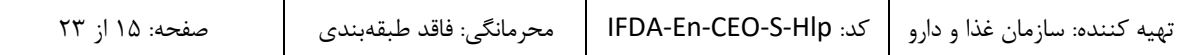

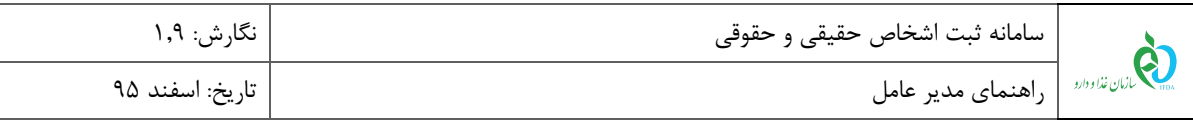

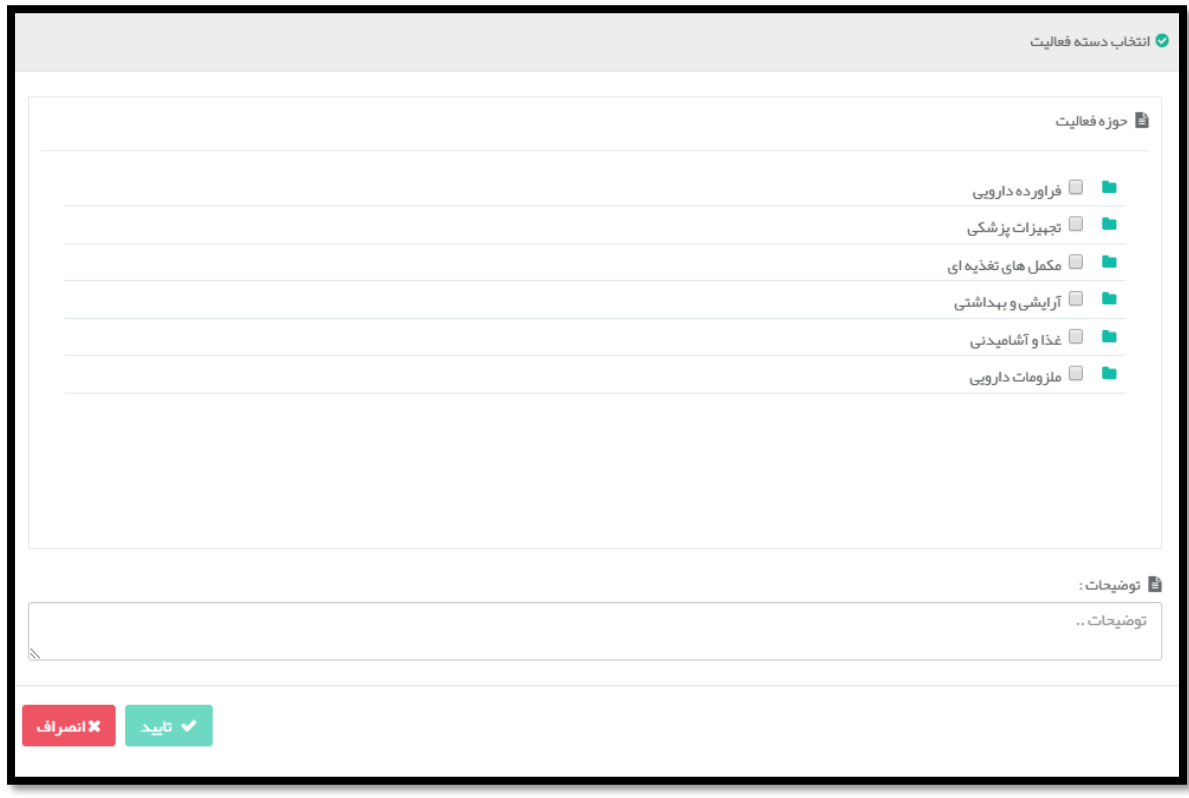

<span id="page-15-0"></span>**شکل 17( ارسال درخواست استخدام به مسئول فنی و انتخاب دسته فعالیت**

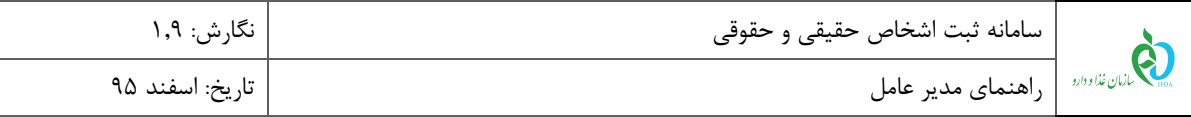

۵. پ**روانهها:** در این بخش سوابق درخواستهای استخدام ارسال شده (پروانههای صادر شده) به مسئولین فنی مطابق

[شکل 18](#page-16-0) در زبانههای جداگانه نمایش داده میشوند. با کلیک بر روی هر پروانه اطالعات مربوط به آن نمایش

داده میشود.

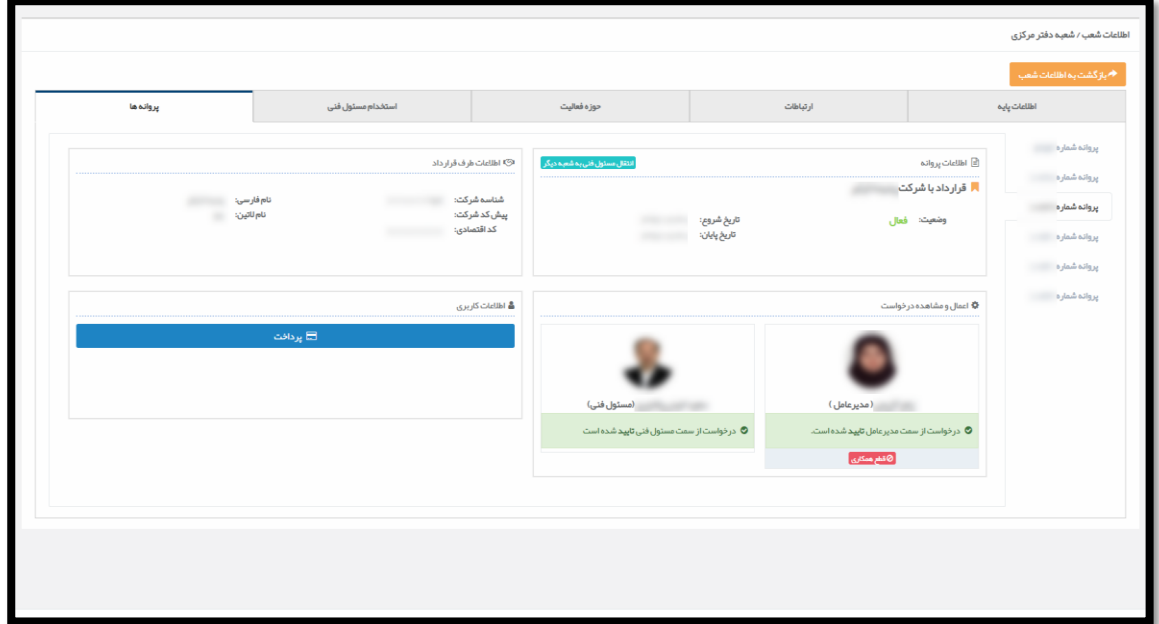

<span id="page-16-0"></span>**شکل 18( پروانهها شعبه**

- **اطالعات پروانه:** در این بخش نام شرکت طرف قرارداد، وضعیت فعالیت و تاریخ اعتبار قرارداد نمایش داده میشود.
	- **اطالعات طرف قرارداد:** در این بخش اطالعات اختصاصی ثبتی شرکت نمایش داده میشود.
- **اعمال و مشاهده درخواست:** در این بخش وضعیت همکاری مدیرعامل و مسئول فنی نمایش داده میشود. در حالت ارسال درخواست اولیه برای مسئول فنی، وضعیت درخواست بهصورت »در انتظار تایید« نمایش داده میشود. پس از تایید یا رد درخواست اولیه توسط مسئول فنی، وضعیت متناسب به حالت انتخاب شده مانند [شکل 19](#page-17-0) نمایش داده میشود.

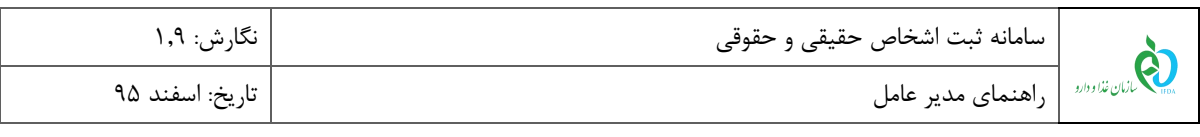

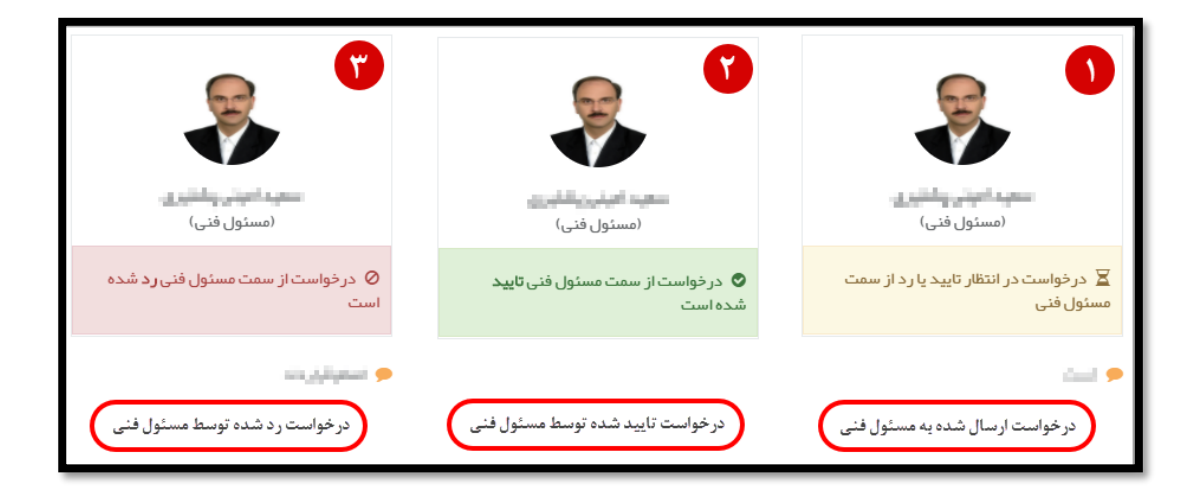

**شکل 19( وضعیتهای تاییدیه درخواست**

<span id="page-17-0"></span>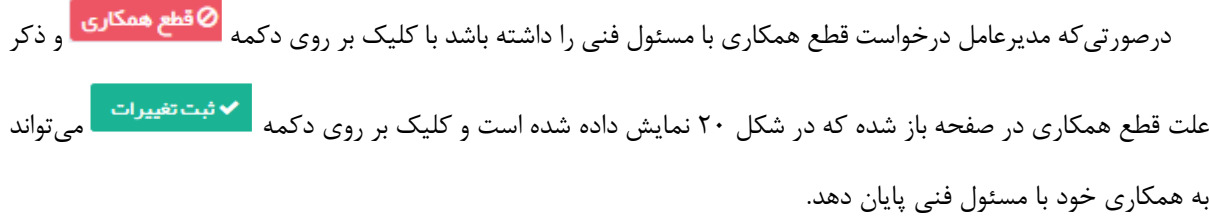

لازم به ذکر است که پس از قطع همکاری از جانب مدیرعامل، دکمه م<mark>ان به قبول همکاری مان</mark>ند شکل ۲۱ نمایش داده میشود و مدیر عامل مجددا میتواند درخواست همکاری برای مسئول فنی ارسال نماید.

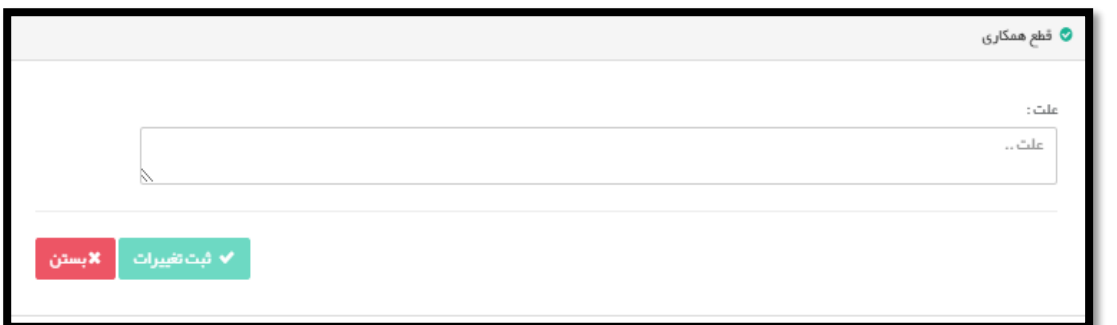

## <span id="page-17-1"></span>**شکل 20( قطع همکاری**

**توجه:** درصورتیکه مسئول فنی این پروانه به عنوان مدیرعامل فعال در شرکتی ثبت شده باشد، امکان قبول همکاری از جانب هیچ یک از دو طرف وجود ندارد و پیغام خطای " این شخص به عنوان مدیرعامل فعال قبالً در سیستم ثبت شده است" نمایش داده میشود.

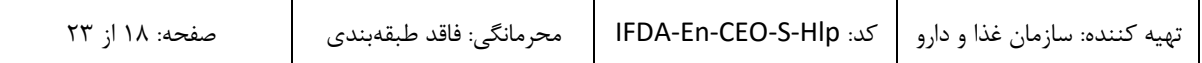

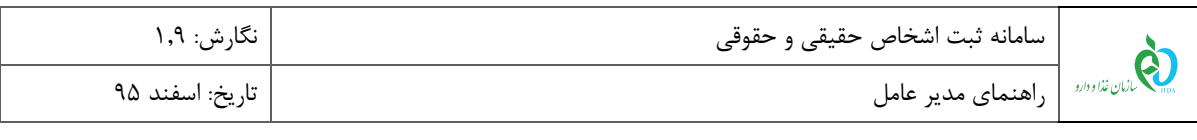

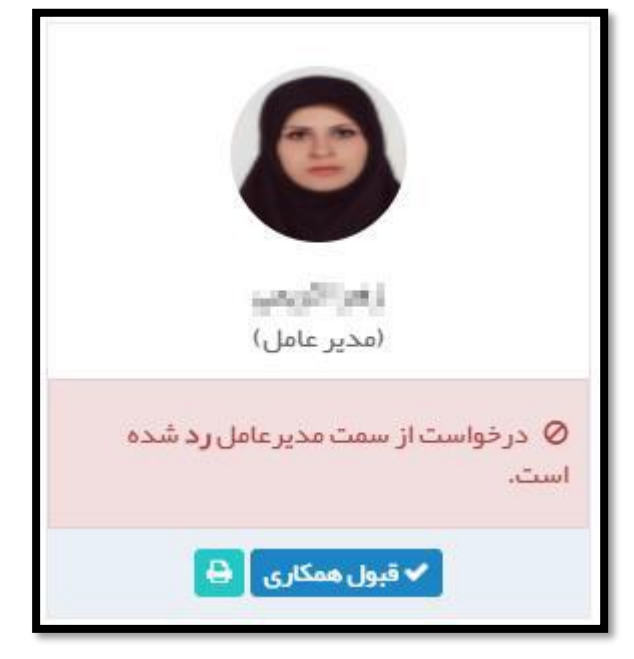

**شکل 21( قطع همکاری**

<span id="page-18-0"></span> **اطالعات کاربری:** در صورتی که مسئول فنی تقاضای استخدام را تایید نماید، دکمه در این بخش فعال میشود. مدیرعامل با کلیک بر روی این دکمه، مانند [شکل 22](#page-19-0) به صفحه نمایش مشخصات پرداخت جهت پرداخت هزینههای سیستمی منتقل میگردد. با تایید اطالعات نمایش داده شده و درگاه پرداخت مربوطه در این صفحه، درگاه پرداخت بانک انتخاب شده مانند [شکل 23](#page-20-0) نمایش داده میشود.

**توجه:** درصورتیکه مسئول فنی این پروانه به عنوان مدیرعامل فعال در شرکتی ثبت شده باشد، امکان پرداخت وجود ندارد و پیغام خطای " این شخص به عنوان مدیرعامل فعال قبالً در سیستم ثبت شده است" نمایش داده میشود.

– **تعریف نامکاربری:** پس از انجام عملیات پرداخت موفق، فیلدهایی جهت تعریف **نام کاربری** برای مسئول فنی استخدام شده نمایش داده میشود. پس از تعریف نام کاربری و ثبت آن، مسئول فنی با آن نام کاربری میتواند به سامانههای سازمان غذا و دارو از جمله ترخیص، مجوز مصرف، IRC و ... وارد شود. همچنین امکان چاپ کارت مسئول فنی برای مدیرعامل فعال میشود.

**توجه:** درصورتیکه مسئول فنی این پروانه به عنوان مدیرعامل فعال در شرکتی ثبت شده باشد، امکان تعریف نام کاربری وجود ندارد و پیغام خطای " این شخص به عنوان مدیرعامل فعال قبالً در سیستم ثبت شده است" نمایش داده میشود.

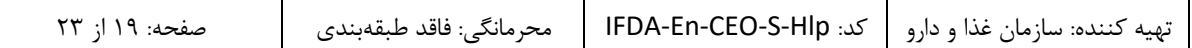

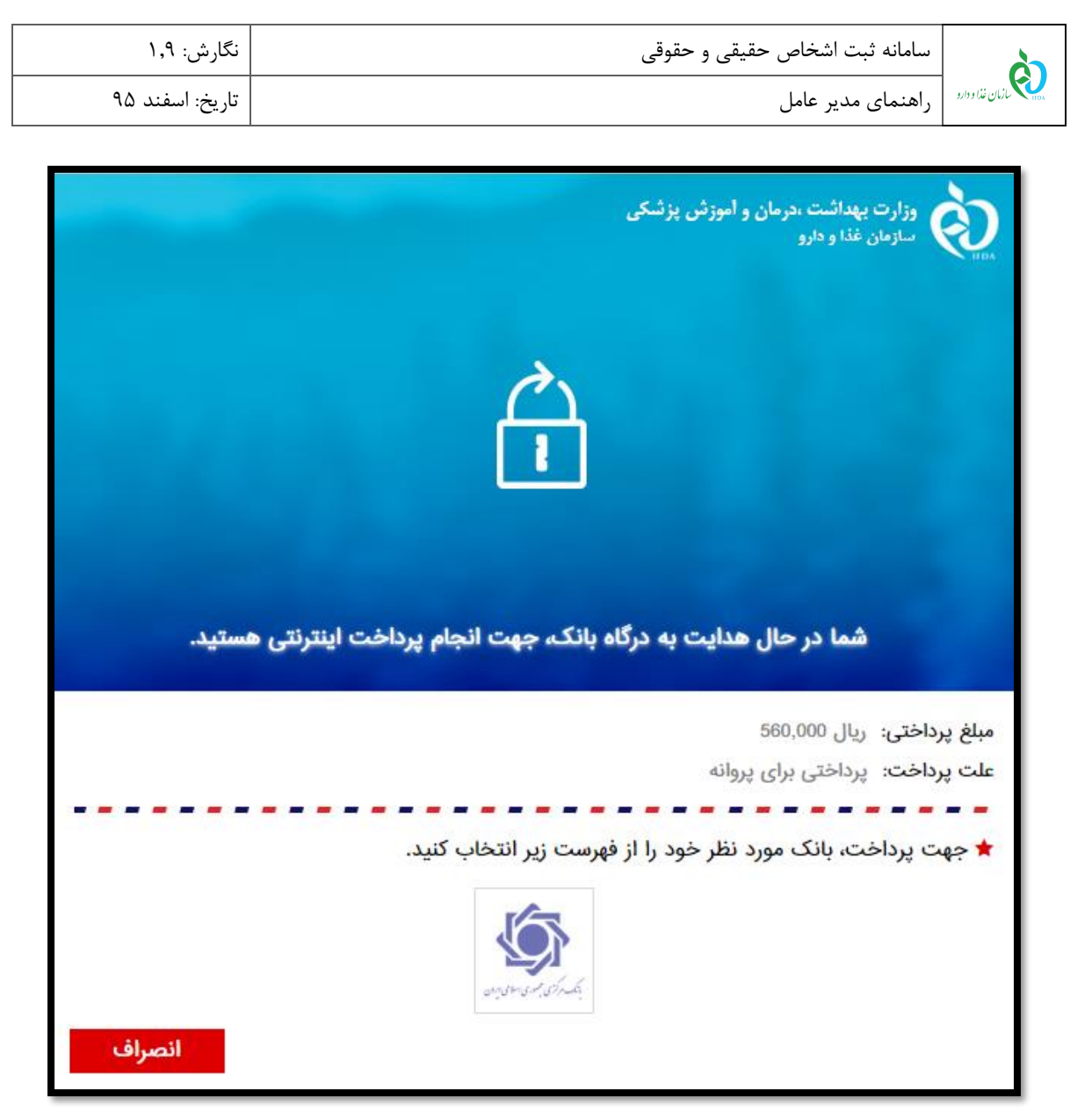

<span id="page-19-0"></span>**شکل 22( صفحه پرداخت**

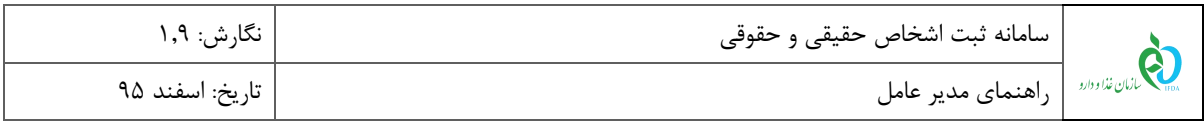

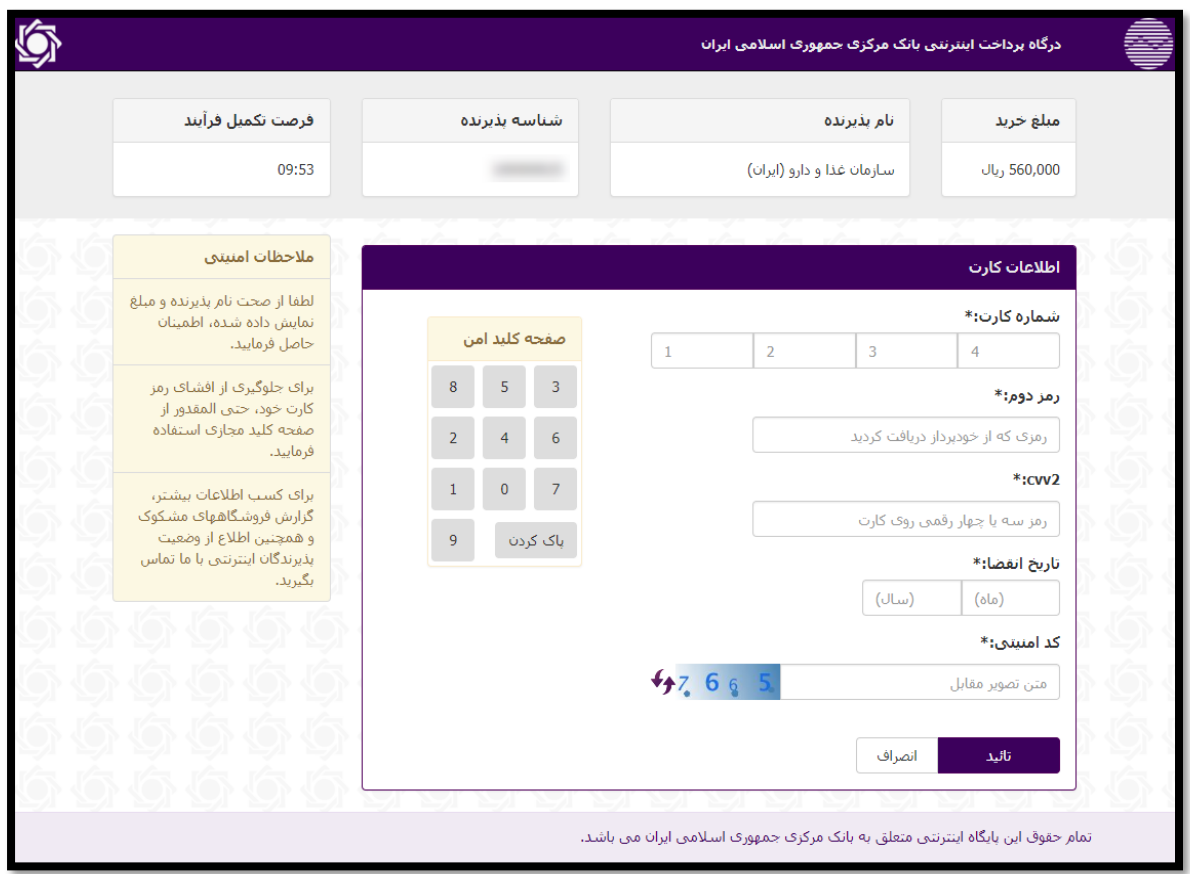

<span id="page-20-0"></span>**شکل 23( درگاه پرداخت بانک**

**حوزه فعالیت:** در این بخش حوزه فعالیتهای مشترک شرکت و مسئول فنی استخدام شده نمایش داده میشود.

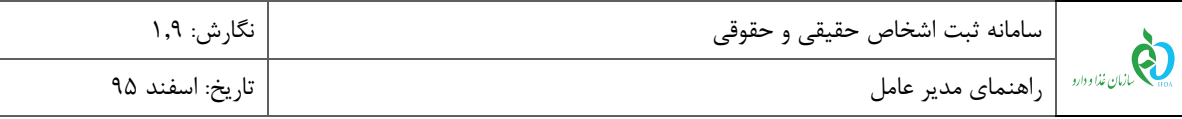

.6 **تغییر شعبه مسئول فنی**: به منظور انتقال مسئول فنی فعال در یک شعبه به شعبه دیگر از شرکت، با انتخاب دکمه »انتقال مسئول فنی به شعبه دیگر« مطابق [شکل ،18](#page-16-0) صفحهای مطابق [شکل 24](#page-21-0) باز میشود که شامل لیست شعب ثبت شده شرکت است. با انتخاب هرکدام از شعب شرکت، در صورتیکه مسئول فنی صالحیت فعالیت در حوزه شعبه انتخابی را داشته باشد، با تیک زدن حوزه فعالیت شعبه انتخابی و انتخاب دکمه ، مسئول فنی به شعبه انتخابی منتقل میشود.

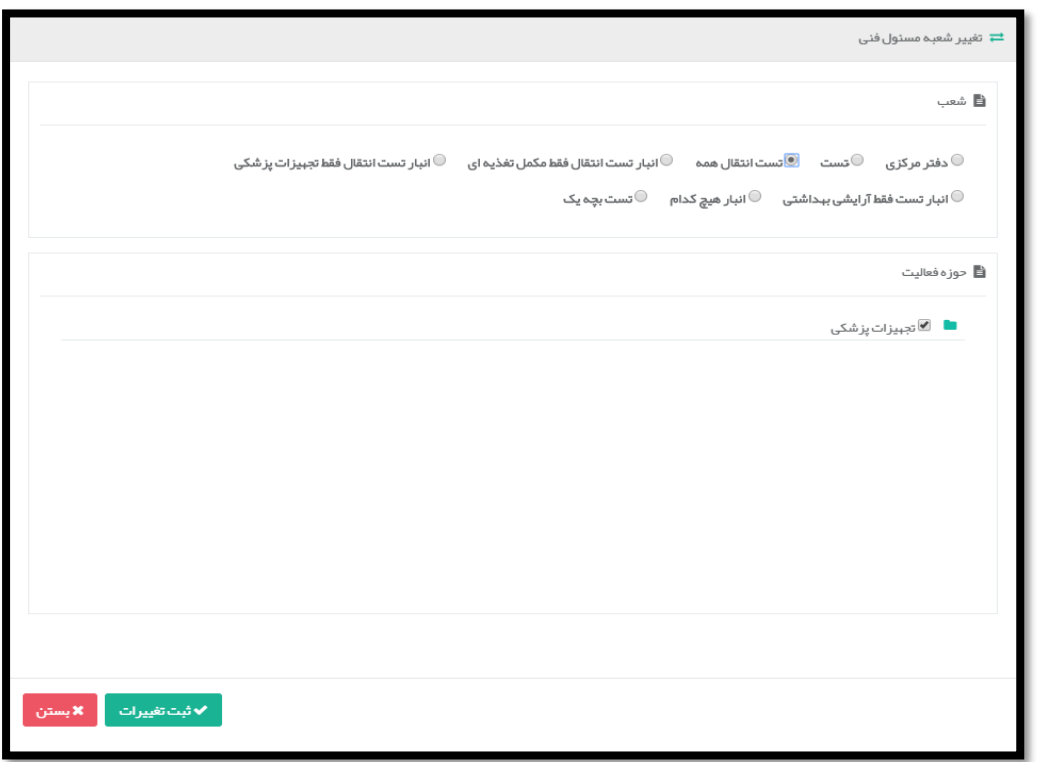

<span id="page-21-0"></span>**شکل 24( پروانههای شعبه-تغییر شعبه مسئول فنی**

<mark>توجه۱</mark>: در صورتی که مسئول فنی مدارک لازم را جهت فعالیت در حوزه(های) شعبه انتخاب شده را نداشته باشد، امکان انتقال نمیباشد.

**توجه:2** مسئول فنی فقط در حوزه)های( فعالیت تایید صالحیت شده خود میتواند در شعبه دیگر فعالیت کند.

**نکته :1** بعد از انتقال مسئول فنی به شعبه دیگر در شرکت توسط مدیرعامل، پروانه همکاری مسئول فنی در شعبهای که مسئول

فنی انتقال یافته است، نمایش داده میشود.

**نکته :2** در صورتیکه حوزهای برای شعبه انتخاب شده تعریف نشده باشد، امکان انتقال شعبه وجود ندارد.

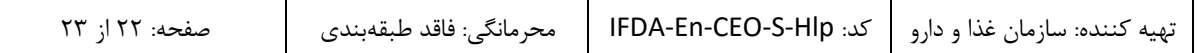

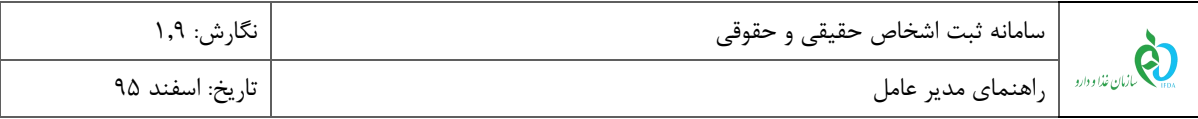

.7 **تغییر حوزه فعالیت مسئول فنی**: به منظور تغییر حوزه فعالیت مسئول فنی فعال در یک شعبه از شرکت، با

انتخاب دکمه »تغییر حوزه فعالیت مسئول فنی« مطابق [شکل ،18](#page-16-0) صفحهای مطابق [شکل 25](#page-22-0) باز میشود، که

شامل حوزه فعالیتهای شرکت که منطبق با حوزههای داراری صالحیت مسئول فنی میباشد.

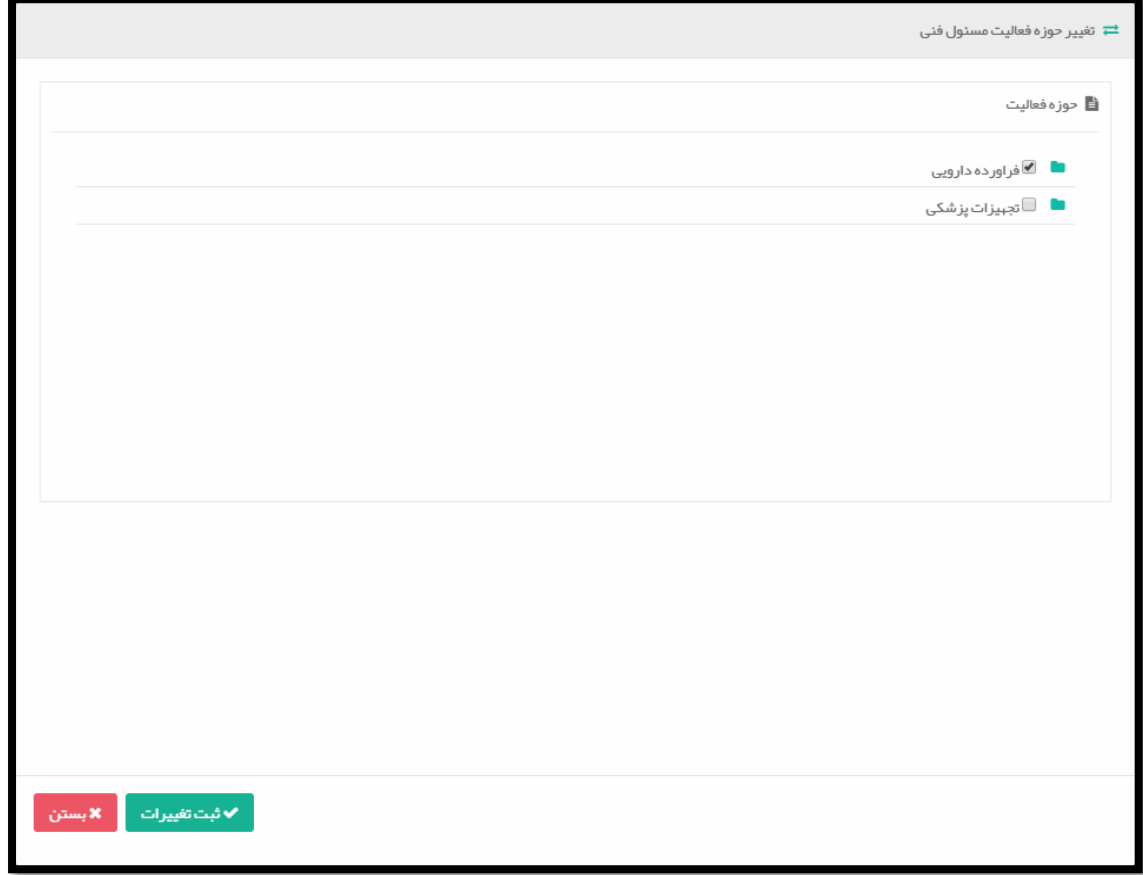

**شکل 25( تغییر حوزه فعالیت مسئول فنی**

با انتخاب حوزه فعالیت)های( مورد نظر از لیست و انتخاب دکمه ،مسئول فنی امکان فعالیت در

<span id="page-22-0"></span>حوزه(های) انتخابی توسط مدیرعامل را خواهد داشت.

میبایست مجدداً شرکت را در سامانه با مشخصات خود ثبت نماید.

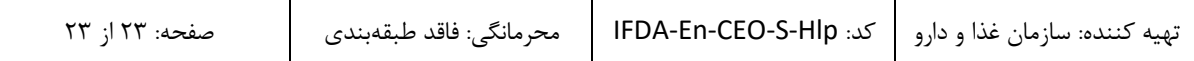